You can use this guide to **manually** configure a **Windows 10 PC or laptop** to connect to the wired eduroam service at the University of Aberdeen.

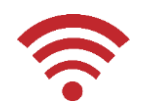

#### − **An [automatic configuration tool](https://www.abdn.ac.uk/wireless) SecureW2 is available online, try this first!**

**Note:** Other devices (games consoles, wireless printers, smart TVs etc) will not work, due to the lack of appropriate security features required by eduroam.

#### **Which services are available?**

#### **Wired eduroam**

- − Wired eduroam offers the same service as wireless eduroam, but on a wired connection.
- − Wired eduroam is available at assigned desks (with an eduroam sticker) in the **Sir Duncan Rice Library**.
- − Wired eduroam is available **by request** at Grant Court, New Carnegie Court, Fyfe House, Wavell House, Adam Smith and Hector Boece Court at Hillhead Halls.
- − Wired eduroam requires your device to be appropriately configured in order to work (see below). Plugging a Playstation/Xbox console or VOIP phones directly into the wall socket does not work.
- − To request a wired connection to eduroam from your room in Halls:
- − log into [myit.abdn.ac.uk](https://myit.abdn.ac.uk/)
- − on the portal home page *either*:
	- click on the **Services** link, select **Network & Telephony** on the left of the screen and click **Request Now** under **Network - Wired Eduroam** *or*
	- click on **Network – Wired Eduroam (Hillhead) Request** under **Popular Services**
- − complete the online request form

**Note:** Requests can take up to 10 working days to be completed.

#### **Before you start, check the following:**

- − You have a current University of Aberdeen **username** and **password.**
- − You are running **Windows 10.**
- − You have **administrator rights** on your laptop or PC.
- − You have up-to-date **anti-virus** software.
- − You have built-in **Ethernet port** capability or have purchased and installed an **Ethernet adapter**. The adapter will need to be able to support 802.1x authentication. If your adapter is a few years old, you may need to check the manufacturer's website and download more recent drivers for your adapter.
- − You have an Ethernet cable for connecting to the wall socket.

**Note:** When connecting to our wired services, you are bound by **Conditions for using IT Facilities**, available online fo[r students](https://www.abdn.ac.uk/it/student/get-started/policies.php) and [staff.](https://www.abdn.ac.uk/staffnet/governance/policies-and-procedures-134.php)

#### **Step 1: Enable the required windows service**

- 1. Type the word **Services** in the search box next to the Start button**.**
- 2. Click on the **Services** app**.**
- 3. Scroll down until you reach **Wired Autoconfig** and then double-click it.
	- − If you are prompted by **Windows Security**, click **Continue.**
- 4. Click **Startup Type** and select **Automatic**.

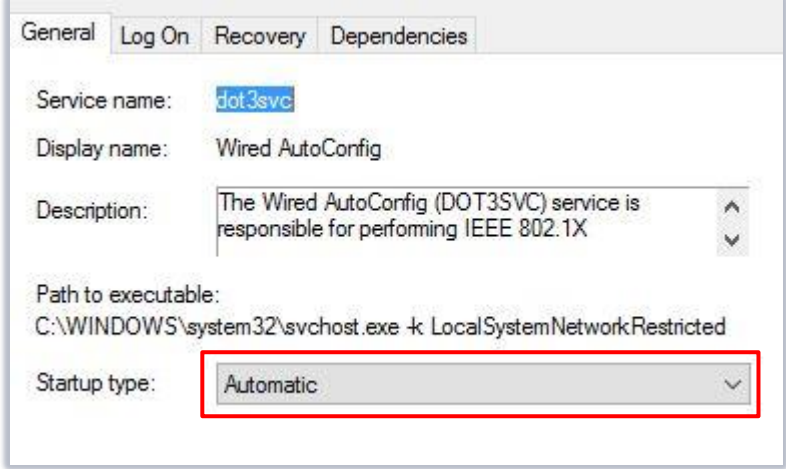

5. Click **Start** and then click **OK.**

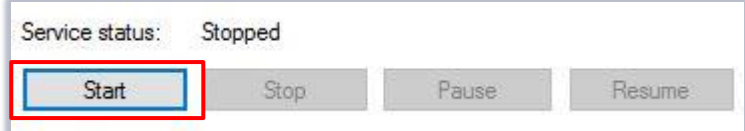

6. Close the **Services** window.

#### **Step 2: Open the Manage Network Connections window**

- 1. Type the words **Control Panel** in the search box next to the Start button**.**
- 2. Click on the **Control Panel** app**.**
- 3. Click **Network and Sharing Center**, then **Change adapter settings.**
- 4. Right-click **Ethernet** and then select **Properties.**

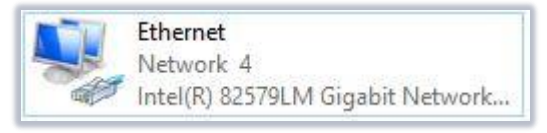

− If you are prompted by **Windows Security**, click **Continue.**

## **Step 3: Local Area Connection Properties Window**

- 5. Click the **Authentication** tab.
	- − Tick **Enable IEEE 802.1X authentication**.
	- − Select **Microsoft: Protected EAP (PEAP)** from the network authentication dropdown list.
	- − Tick **Remember my credentials for this connection each time I'm logged on.**
	- − Ensure that Failback to unauthorized network access is *un-ticked*.
- **Ethernet Properties** × Networking Authentication Sharing Select this option to provide authenticated network access for this Ethernet adapter. □ Enable IEEE 802.1X authentication Choose a network authentication method: Settings Microsoft: Protected EAP (PEAP) Remember my credentials for this connection each time I'm logged on Fallback to unauthorized network access
- 6. Click **Settings** (next to **Choose a network authentication method**) to move to the next section.

Choose a network authentication method: Settings Microsoft: Protected EAP (PEAP)

## **Step 4: Protected EAP Properties & Certificates Settings**

- 7. Under **Protected EAP Properties**:
	- − Tick **Verify the server's identity by validating the certificate.**
	- − Tick **Connect to these servers** and type **radius.abdn.ac.uk** in the box below.
	- − Under **Trusted Root Certification Authorities**, tick the checkbox against any entries for **GlobalSign.**
	- − Under **Notifications before connecting**, select **Don't ask user to authorize new servers or trusted CAs.**
	- − Select **Secured password (EAP-MSCHAP v2)**.
	- − Untick **Enable Fast Reconnect** and leave the remaining three checkboxes unticked.
	- − Click **Configure...**
- 8. Under **EAP MSCHAPv2 Properties**:
	- − *Un-tick* **Automatically use my Windows logon name and password (and domain if any)**.
	- − Click **OK.**
- 9. Click **Additional Settings.**

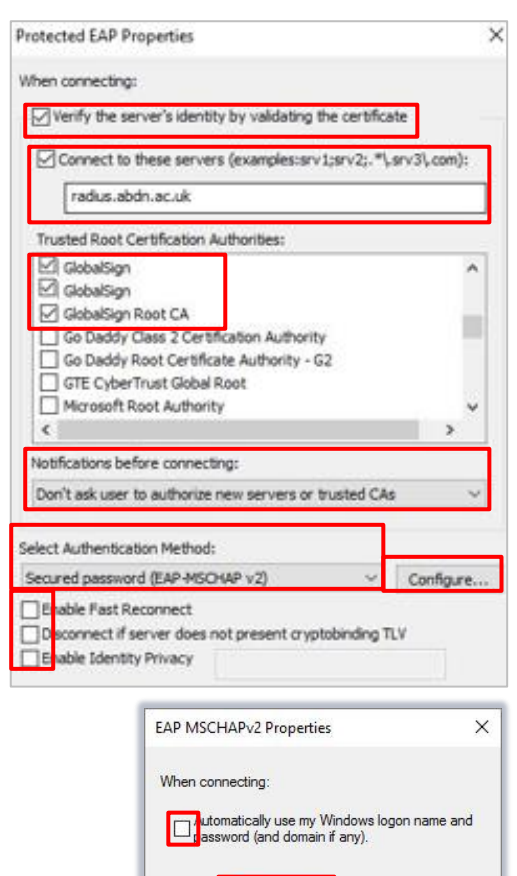

 $OK$ 

Cancel

## **Step 5: Advanced settings**

- 10. Under **Advanced settings:**
	- − Tick **Specify authentication mode.**
	- − Select **User authentication** from the drop down list.
	- − Click **Save credentials.**
	- − Enter your username in the form *yourusername@abdn.ac.uk* then use your usual University password.
	- − Untick **Enable single sign on for this network.**
	- − Click **OK.**
- 11. Click **OK**, then **OK** again.

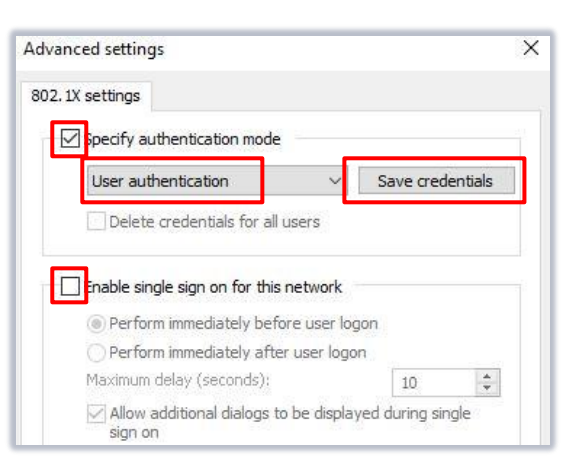

Your username is what you use to login to University networked PCs (e.g. classroom or office desktop PCs). It is not your email address. You must append @abdn.ac.uk to your username, e.g. u99jb19 becomes **u99jb19@abdn.ac.uk**

You will then be connected. This may take up to 30 seconds depending on network traffic. You will stay connected while you remain in plugged into the wall socket. If you wish to disconnect, just unplug the machine from the socket.

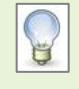

You will only need to log on with your username@abdn.ac.uk and password and to verify the certificate the first time you connect to either eduroam. Thereafter, Windows will remember your password, and you can connect automatically.

# **Troubleshooting**

- − Check that the network cable is properly plugged into the wall socket and the other end of your machines Ethernet port.
- − Check that you have entered the correct username and password.
- − Ensure you follow all the instructions in this guide.

## **Further information and help**

Contact the IT Service Desk: [myit.abdn.ac.uk](https://myit.abdn.ac.uk/)

More information is available online at [www.abdn.ac.uk/wireless](https://www.abdn.ac.uk/wireless)